Gesellschaft für Börsensysteme mbH

**Einleitung** 

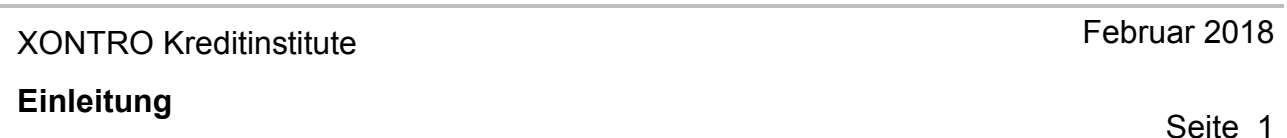

#### **Vorbemerkung**

Dieser einleitende Abschnitt des XONTRO Handbuchs Kreditinstitute stellt das Gesamtkonzept der Benutzerdokumentation und die typografischen Konventionen, die in der Fachdokumentation benutzt werden, vor.

#### **Redaktioneller Hinweis**

Die Trennung der Dokumentation in die Bereiche XONTRO Order und XONTRO Trade wurde im Januar 2005 aufgegeben, und die Handbücher XONTRO Order Kreditinstitute und XONTRO Trade Kreditinstitute wurden in diesem Dokument zusammengeführt. Das heißt, dass seit Januar 2005 nur noch insgesamt zwei getrennte Benutzerhandbücher für den fachlichen Teil von XONTRO gepflegt werden:

- 1. XONTRO für Makler
- 2. XONTRO für Kreditinstitute (dieses Handbuch)

Neben diesen zwei Handbüchern existieren – bisher und auch in Zukunft – noch eine Reihe weiterer Dokumentationen für die Bereiche XONTRO und INVESTRO: Z.B. die technischen Dokumentationen für den Systemanschluss für Kreditinstitute (SWIFT und FIX) bzw. Makler, die fachliche Beschreibung des Schlussnoten-Datenträgers (MT512/MT599) für die Banken, usw. Diese Dokumente sind von der redaktionellen Re-Organisation im Bereich der beiden Benutzerhandbücher für den fachlichen Teil von XONTRO nicht beeinflusst.

#### **Hinweise zur Benutzung**

Das Handbuch ist aufgeteilt in die Kapitel 'Allgemeine Hinweise', 'Funktionsbeschreibungen' und 'Anhänge'. Die Funktionsbeschreibungen sind wiederum unterteilt in Transaktionen wie z. B. BxEB (Ordererfassung und -bearbeitung), BxHI (Orderhistorie) etc. Innerhalb dieser Teilbereiche sind die Funktionsbeschreibungen alphabetisch nach Funktionskürzeln sortiert.

Die Beschreibung der Eingabefelder erfolgt nach der Einteilung von "Muss- und Kann-Feldern". Die Eingabe von "Muss-Feldern" ist zwingend, während die Eingabe von "Kann-Feldern" optional ist.

Gesellschaft für Börsensysteme mbH

**Einleitung** 

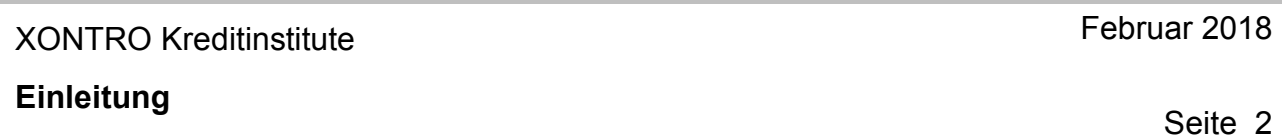

#### **1 Konventionen**

Damit Informationen leichter gefunden und interpretiert werden können, werden in der Fachdokumentation immer die gleichen visuellen Orientierungshilfen, einige Standard-Textformate und einige spezielle Begriffe verwendet. Diese Konventionen werden nachfolgend erläutert.

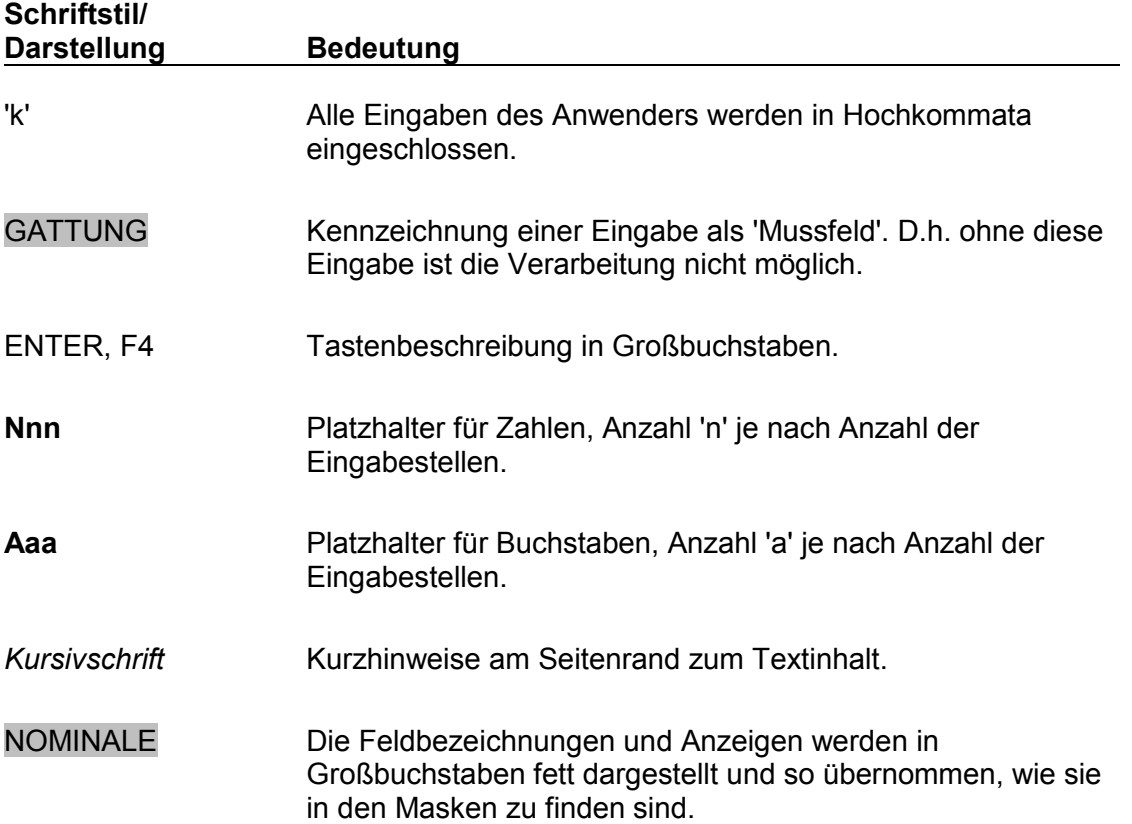

Gesellschaft für Börsensysteme mbH

**Einleitung** 

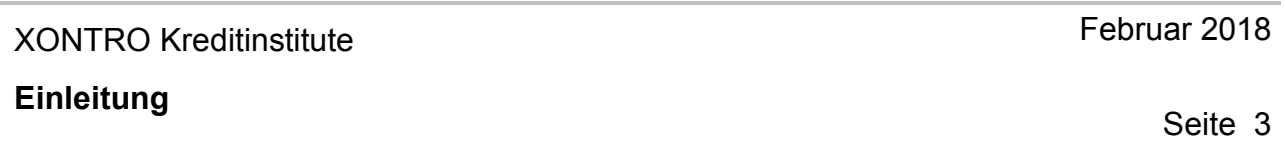

Die folgenden Symbole, die bei jeder Funktionsbeschreibung verwendet werden, dienen als visuelle Orientierungshilfe.

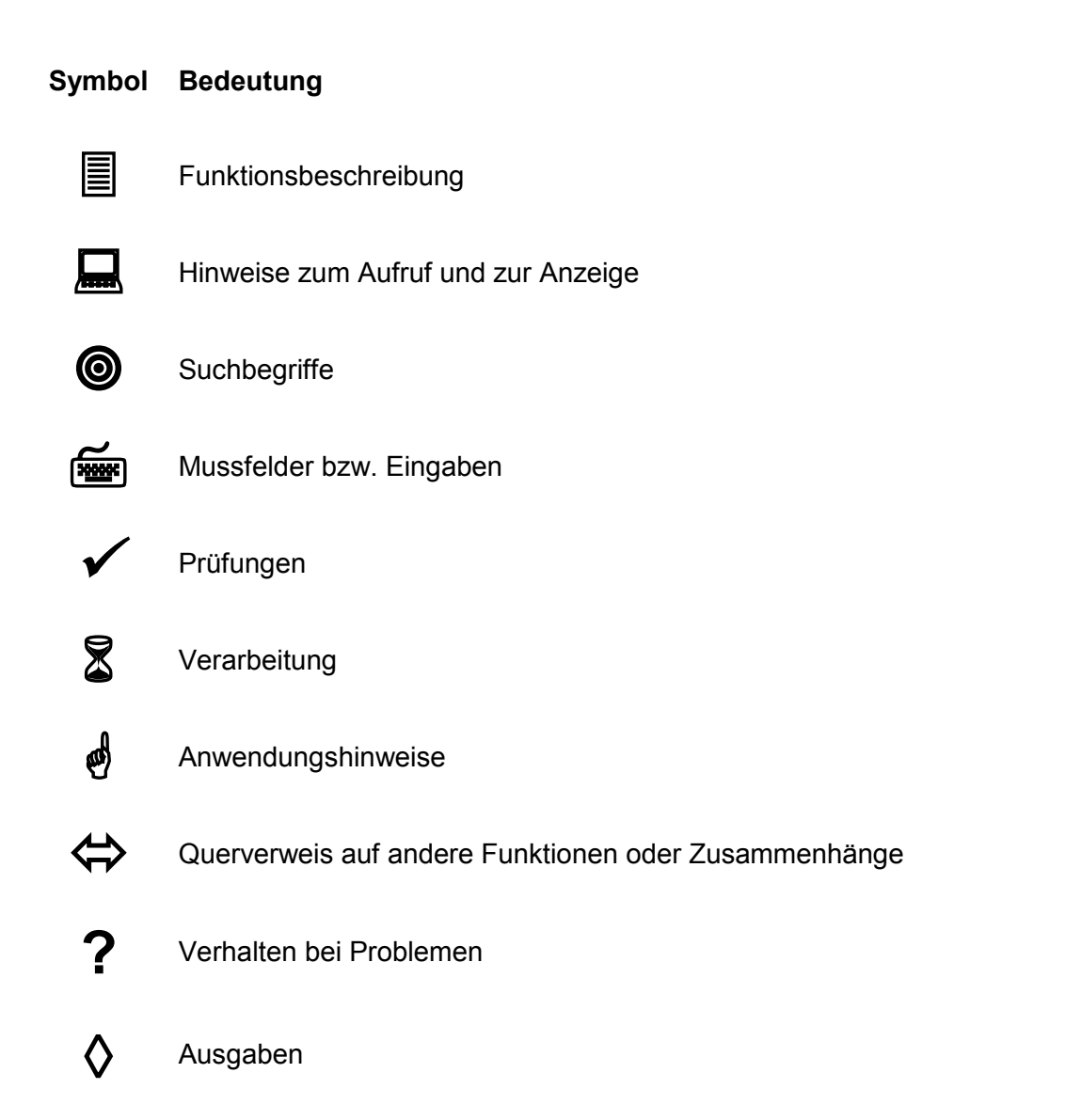

Gesellschaft für Börsensysteme mbH

**Einleitung** 

XONTRO Kreditinstitute

Februar 2018

Seite 4

### **2 Bedienung des Systems**

### **2.1 Allgemeine Anmerkungen**

#### **Transaktionscode / Funktionscode**

Das XONTRO-Menü existiert zweimal. Das eine Menü mit den Transaktionscodes B**C**NN gilt für Frankfurt, das Menü mit den Transaktionscodes B**R**NN für die Region. Die beiden Menüstrukturen und die dahinter liegenden Funktionen sind identisch; die Trennung wurde lediglich aus Performancegründen eingeführt. Im Text dieses Handbuchs wird die Schreibweise BxNN verwendet; BxNN steht für beide Menüs.

Einige Transaktionen sind für einzelne Bereiche nicht oder nicht mehr verfügbar – z.B. die Orderbearbeitung bzw. der MiFID Legitimationsdialog BRMI für den Bereich Frankfurt. In diesen Fällen wird nur die noch verfügbare Transaktion (z.B. BREB oder BRMI) angesprochen.

Bis Ende 2017 waren für die Börse München bzw. MAX-ONE für die Banken nur einige gesonderte Transaktionen verfügbar; diese begannen immer mit der Buchstabenfolge "BM..". Diese Transaktionen wurden mit Beginn des Jahres 2018 gesperrt.

Lediglich die Transaktion für die Kundenstammdaten BUXK (und darin die Funktion für die Verarbeitungssteuerung) ist für Frankfurt und die Region identisch.

Eine Grundlage für den Benutzer zur Bedienung des Systems stellen der Transaktionscode und der Funktionscode dar.

Auf jedem Bildschirm weist die oberste Zeile den aktuellen Transaktionscode im Feld TRAN: und den Funktionscode im Feld FC: aus.

Gesellschaft für Börsensysteme mbH

**Einleitung** 

Februar 2018

### XONTRO Kreditinstitute

Seite 5

#### **2.2 Verschiedene Benutzerführungen**

#### **2.2.1 Die menügesteuerte Bedienung**

Beim menügesteuerten Dialog wird der Benutzer sukzessive durch die hierarchisch angeordneten Menüs geführt.

Im Basismenü (Transaktionscode <**MENÜ**>) wählt man

Funktionscode <BI> : XONTRO

und gelangt damit in das Auswahlmenü

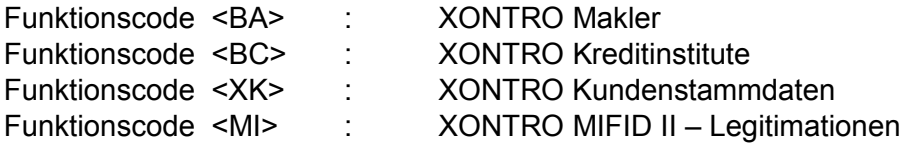

Durch Auswahl von <BC> kommt man dann in das nachfolgende Auswahlmenü:

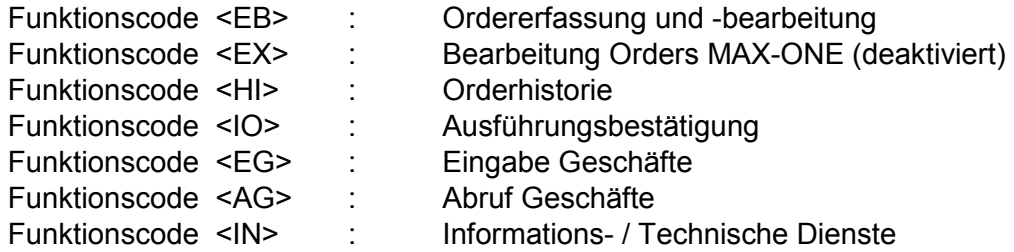

Durch Auswahl von <XK> kommt man in folgendes Auswahlmenü:

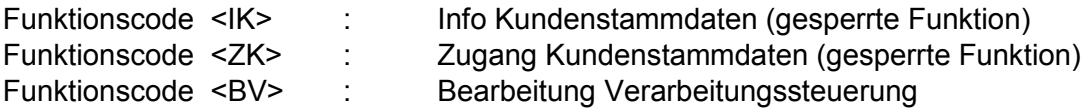

Durch Auswahl von <MI> kommt man in folgendes Auswahlmenü:

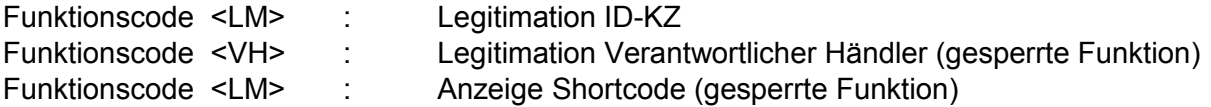

Gibt man nun in diesen Menüs die dort aufgelisteten Funktionscodes und gegebenenfalls erforderliche Selektionskriterien ein, so wird in die gewünschte Funktion verzweigt.

An jeder Stelle kann der Benutzer durch Betätigen der entsprechenden F-Taste zum nächst höheren Menü (i. d. R. F4) bzw. zum XONTRO Auswahlmenü (F6) zurückkehren.

Gesellschaft für Börsensysteme mbH

**Einleitung** 

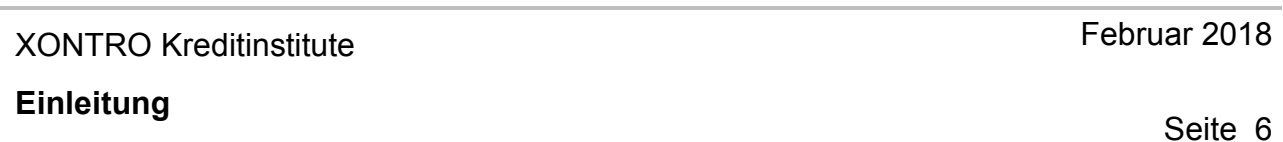

#### **2.2.2 Der Experteneinstieg**

Der Aufruf einer Funktion erfolgt direkt ohne Umweg über Auswahlmenüs durch Eingaben in den Feldern TRAN, FC und SB in der ersten Zeile der Anzeige. Suchkriterien müssen im Feld SB durch '#' getrennt eingegeben werden. Die Suchkriterien spezifizieren eine Auswahl (z.B. Gattung), für die die Funktion aufgerufen wird. Als Suchkriterien sind allerdings nur die Felder – und nur in der gleichen Reihenfolge – erlaubt, die in der Auswahlmaske der gewünschten Transaktion aufgelistet sind; der Experteneinstieg setzt also gewisse Kenntnisse voraus.

Wird zum Aufruf einer Funktion, die die Eingabe eines Suchbegriffes verlangt, kein Suchbegriff eingegeben, so verzweigt das System in die Auswahlmaske der gewünschten Transaktion. Hier können dann die erforderlichen Suchbegriffe in die dafür vorgesehenen Felder explizit eingegeben werden.

#### **Für die Eingabe der Suchbegriffe im Feld SB gilt:**

- ÿ Bestimmte Angaben müssen vom Anwender durch einen Identifizierungsbuchstaben gekennzeichnet werden (siehe unten),
- $\triangleright$  wird der Typ eines Suchkriteriums im Suchbegriff wiederholt, gilt die erste Angabe,
- $\triangleright$  bei einer ungültigen Eingabekombination wird die zuerst eingegebene Information verwendet.

#### ÿ **Suchbegriffe werden wie folgt identifiziert und verschlüsselt:**

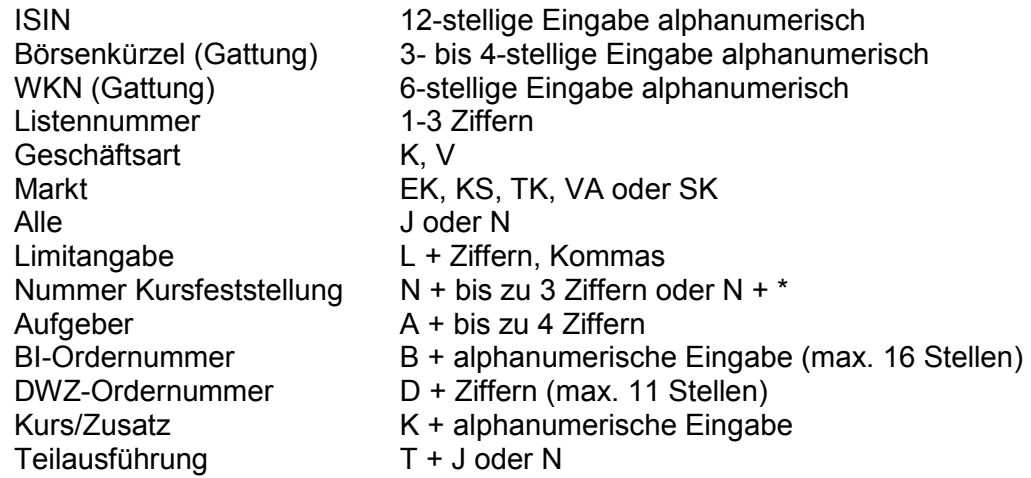

Gesellschaft für Börsensysteme mbH

#### XONTRO Kreditinstitute

Februar 2018

#### **2.3 Handhabung bei Fehlern oder Änderungen**

#### **Anzeige von formalen Fehlern**

- $\triangleright$  Optisch hervorgehoben.
- $\triangleright$  Qualifizierter Fehlerhinweis in der Systemhinweiszeile.
- $\triangleright$  Sofern mehrere Fehler festgestellt worden sind, bezieht sich der Fehlerhinweis auf den ersten markierten Fehler.

#### **Bereinigen von formalen Fehlern**

- ÿ Durch Überschreiben des Eingabefeldes; Reste der alten Eingabe mit Leerzeichen überschreiben.
- ÿ Feldlöschung durch die Eingabe eines '?' an der ersten Stelle eines Feldes.

#### **Ändern einzelner Eingabefehler**

- ÿ Durch Überschreiben der entsprechenden Felder.
- ÿ Anschließend wird die Änderung mit der ENTER-Taste betätigt.

#### **Einleitung**

Seite 7

Gesellschaft für Börsensysteme mbH

#### XONTRO Kreditinstitute

### **2.4 Funktionsübersicht mit Transaktions- und Funktionscodes**

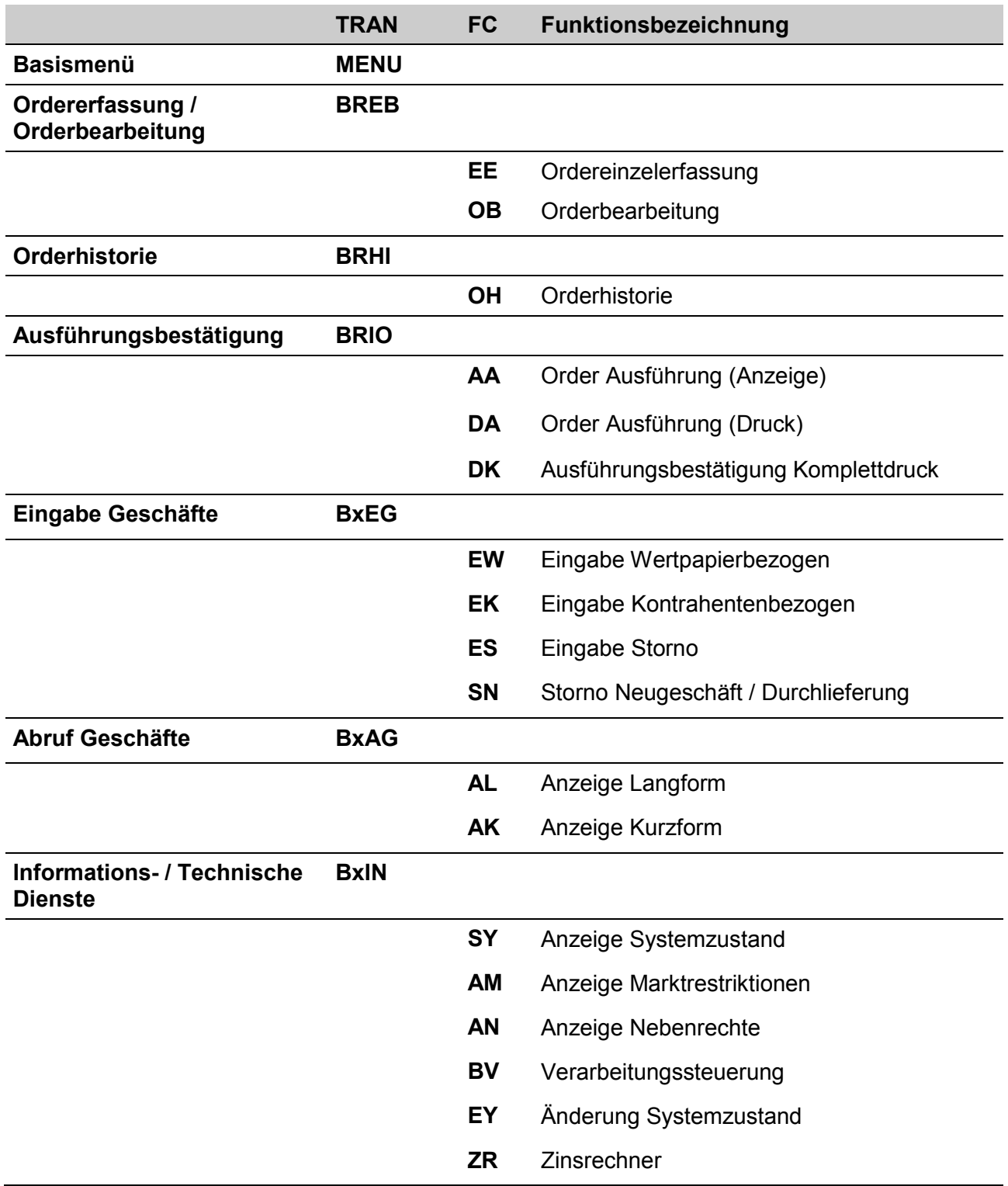

Februar 2018

Seite 8

Gesellschaft für Börsensysteme mbH

#### XONTRO Kreditinstitute

### **Einleitung**

Seite 9

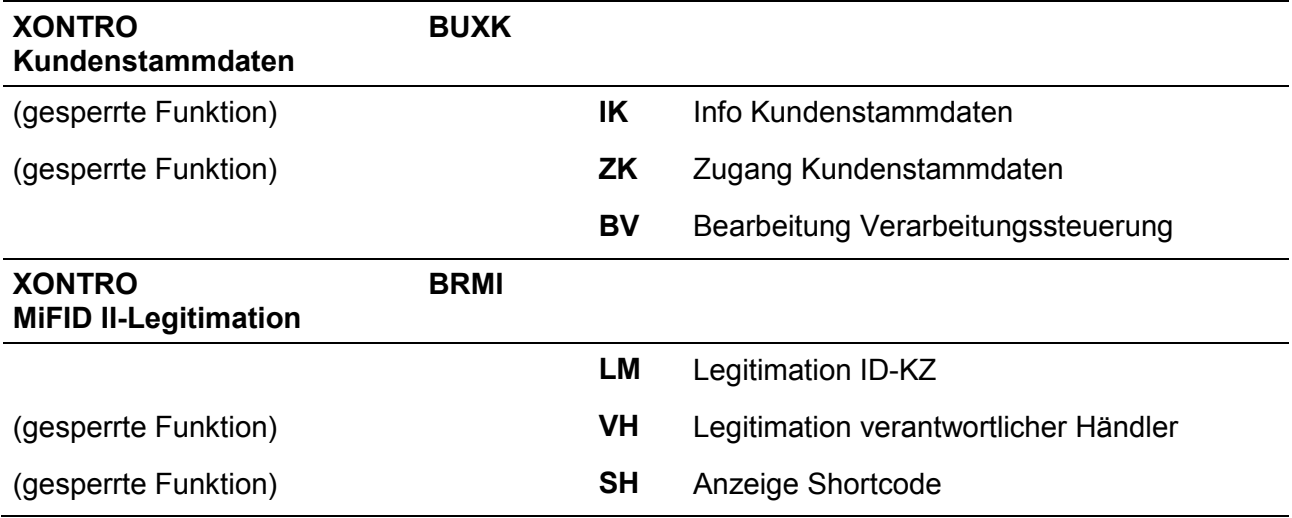

In München und Frankfurt können die orderrelevanten Transaktionen

BxEB Odererfassung

BxHI Orderhistorie

BxIO Ausführungsbestätigung

nicht genutzt werden, bzw. die Anzeigen sind leer.

Außerdem können an diesen beiden Börsen innerhalb der Transaktion

BxIN Informations- und technische Dienste

die orderrelevanten Funktionen

AM Anzeige Markrestriktionen

AN Anzeige Nebenrechte

nicht genutzt werden, bzw. diese Anzeigen sind leer. Das Gleiche gilt für die orderrelevanten Seiten in der Funktion

BUXK BV Bearbeitung Verarbeitungssteuerung.

**Einleitung** 

Februar 2018